## 中心 WRF 使用指南

1、以下内容中 hpc-user 表示用户已开通的高性能帐号;login node 表示不同分区登录节点; 2、在编译节点也可以提交任务; 3、文件及文件夹命名方式仅供参考; 4、在作业提交之前, 建议使用者熟悉 Linux 操作的几个常用命令(例如: vi 或 vim、cd、 mkdir、ls、pwd 等)和 WRF 建模。

一、作业提交

 1、在电脑上用 Xshell 客户端(或其他类似软件)登陆高性能账号,若不知道自己的 高性能帐号在哪个分区,登陆帐号以后输入: pwd, 可以看到如下图, home-后面的 就是高性能帐号所在的分区(图中为 YW 分区):

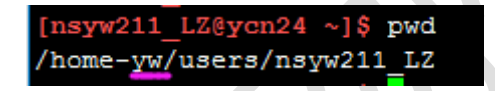

 2、如需直接提交作业,在高性能账号下创建放计算任务的文件夹 test/run-12/wrf(该 名称可以根据自己习惯命名):

## **mkdir -p test/run-12/wrf**

 3、用 FTP 工具登录高性能帐号,将计算所需的算例文件通过 XFTP 上传至账号目录 下 test/run-12/wrf:

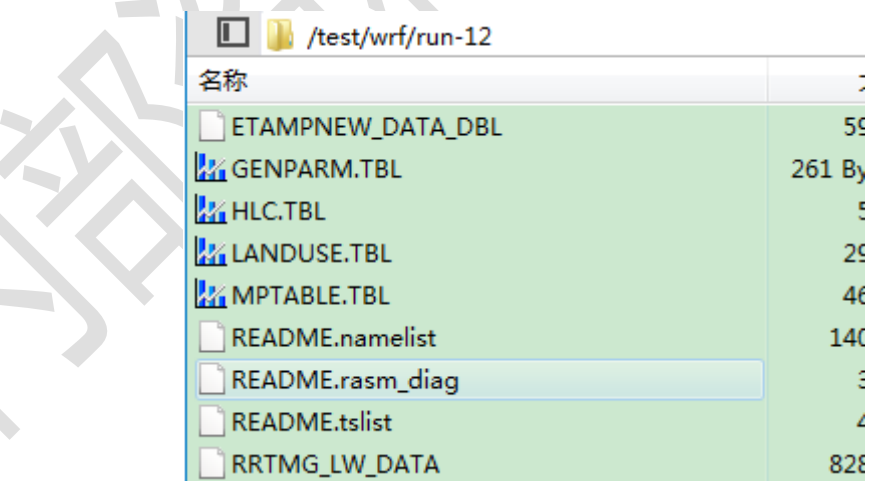

- 4、切换至 Xshell 界面,进入算例文件夹中:**cd test/run-12/wrf**
- 5、创建或拷贝提交作业的脚本文件 wrf-4.0 YW.lsf (也可在 Windows 系统写好以后 用 FTP 工具上传; 现以 YW 分区直接从公共目录中拷贝为例), WRF 软件脚本的路

径在/home-yw/soft/jobscripts/中。先查看脚本是否存在,图中 wrf-4.0\_YW.lsf 即为所 需脚本:

[nsyw145\_QLL@ycn24 ~]\$ ls /home-yw/soft/jobscripts/ Gaussian09D01 VASP5.4.1 gromacs-515 YW.lsf namd-2.11\_YW.lsf qe-6.3\_YW.lsf **MOLPRO** cp2k-6.1\_YW.lsf lammps-2018Mar16 YW.lsf namd-2.12 YW.lsf  $wrf-4.\overline{\theta}$  YW. Lsf gromacs-2018.4 YW.lsf lammps-2019Aug07 YW.lsf nwchem-6.6 YW.lsf МS  $[nsyw145 QLLgycn24 ~15]$ 

- 6、采用您最熟悉的方式将上述脚本拷贝至需要提交任务的文件夹中(注意 **cp** 后、**./** 前有空格): [nsyw211 LZ@ycn24 run-12]\$ cp /home-yw/soft/jobscripts/wrf-4.0 YW.lsf ./
- 7、修改模板脚本:

**vi wrf-4.0\_YW.lsf**

8、输入字母"i",进入编辑模式。脚本内容如下,部分内容需要根据情况进行修 改:

1、APP\_NAME=intelY\_mid 为提交作业计算的队列,不同的分区、不同的核数所使 用的队列不相同,参[见各分区提交作业脚本及队列说明;](http://10.68.0.120/grav-admin/home/queues) 2、NP=12 为计算该作业设置的核数,可以根据任务的需要进行修改。除 FN 分区 外,其他分区每个节点 12 核 (FN 分区 32 核), 需要跨节点并行时, 建议使用 12 的多倍值(新节点除外)。

#!/bin/bash APP\_NAME=intelY\_mid  $NP=24$ NP\_PER\_NODE=12 RUN="RAW" CURDIR=\$PWD

source /home-yw/soft/envdir/wrf-4.0.sh

mpirun -np \$NP wrf.exe

- 9、按下键盘上的 esc 键后,输入:wq 保存脚本文件,并退出。
- 10、将脚本文件转换为 UNIX 格式 (如从 Windows 系统上传的话必须要转换, 不然 提交作业时会报错;若直接拷贝公共目录中的脚本,并在 Linux 环境中进行修改,则 可以省略步骤 10、11。若提交作业的脚本名称不为 wrf-4.0\_YW.lsf,则需要修改为对 应的脚本名称):

**dos2unix wrf-4.0\_YW.lsf**

11、赋予脚本文件可执行权限:

**chmod +x wrf-4.0\_YW.lsf**

12、用 bsub 命令提交作业脚本:

## **bsub wrf-4.0\_YW.lsf**

• 13、如果提交正确, 则会出现如下内容(其中 Job 后面的数字为: JobID, 每个任务 的 JobID 不一样, 可根据 JobID 查看该任务情况, 出问题时, 请及时告知 JobID, 保 留计算的输出文件):

> [nsyw211 LZ@ycn24 run-12]\$ bsub wrf-4.0 YW.1sf Job <3339268> is submitted to queue <intelY\_mid>.

 14、查看任务是否计算完成,可以使用 bjobs 命令(当出现:Done successfully. The CPU time used is xxxx seconds 说明计算结束):

**bjobs -l 3339268**

[nsyw211 LZ@ycn24 run-12]\$ bjobs -1 3339268 Job <3339268>, User <nsyw211\_LZ>, Project <default>, Application <ywapp>, Statu s <DONE>, Queue <intelY\_mid>, Job Priority <50>, Comm and <wrf-4.0 YW.1sf> Thu Jan 16 17:38:03 2020: Submitted from host <ycn24>, CWD <\$HOME/test/wrf/run-12>, Output File </home-yw/users/nsyw211 LZ/test/wrf/ run-12/output.%J>, Notify when job ends, 24 Processor s Requested, Requested Resources < span[ptile=12] >; Thu Jan 16 17:38:14 2020: Started on 24 Hosts/Processors <12\*ys1742> <12\*yw0312 >, Execution Home </home-yw/users/nsyw211\_LZ>, Execut ion CWD </home-yw/users/nsyw211\_LZ/test/wrf/run-12>; Thu Jan 16 20:36:42 2020: Done successfully. The CPU time used is 253142.5 seco nds.

 15、任务计算结束后,可以查看输出文件,检查任务是否计算成功(作业脚本中指定 的输出文件):

## **tail rsl.out.0000**

16、如果计算成功,在输出文件 rsl.out.0000 的最后会出现如下部分:

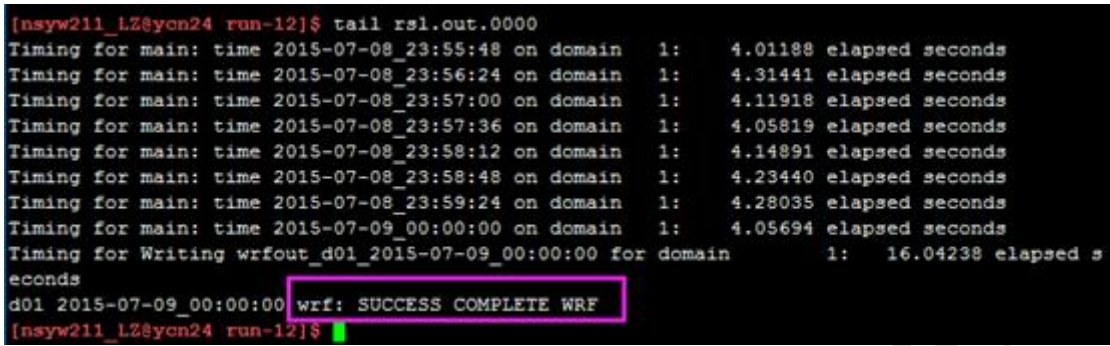

二、短时间使用软件相关命令

1、WRF 软件安装完成后会生成如下可执行文件:

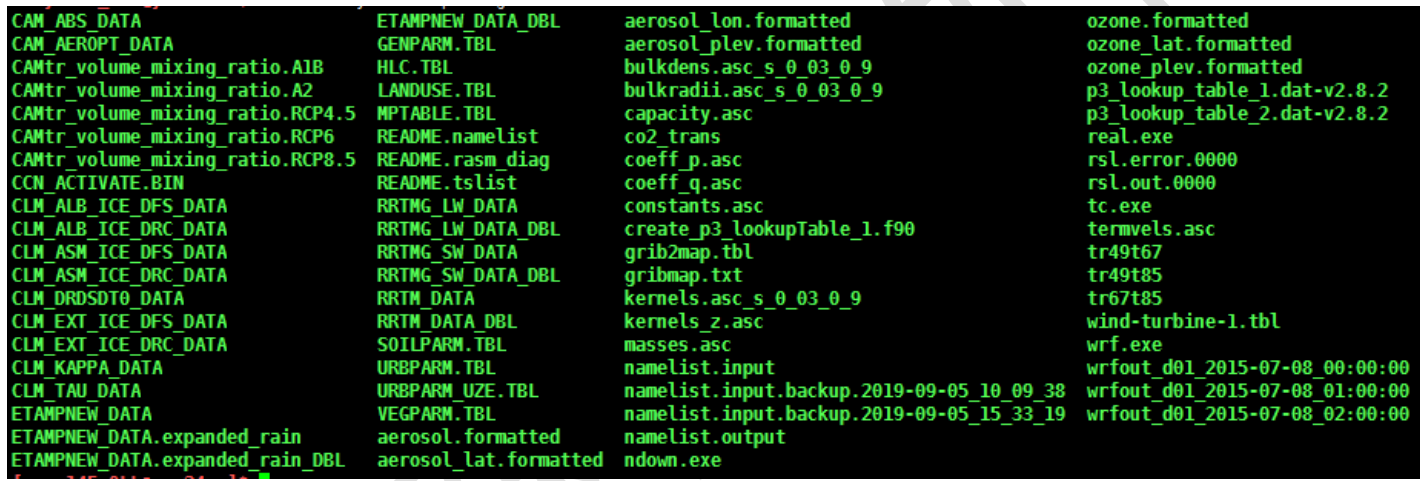

- 2、若需直接使用 WRF 软件的可执行文件进行短时间文件处理或操作,必须进入编 译节点, ssh +编译节点 IP/名称。
- 3、需把脚本中关于 WRF 的环境变量拷贝/添加至账号的~/.bashrc 文件下即可(以 YW 分区为例,添加 source /home-yw/soft/envdir/wrf-4.0.sh,:

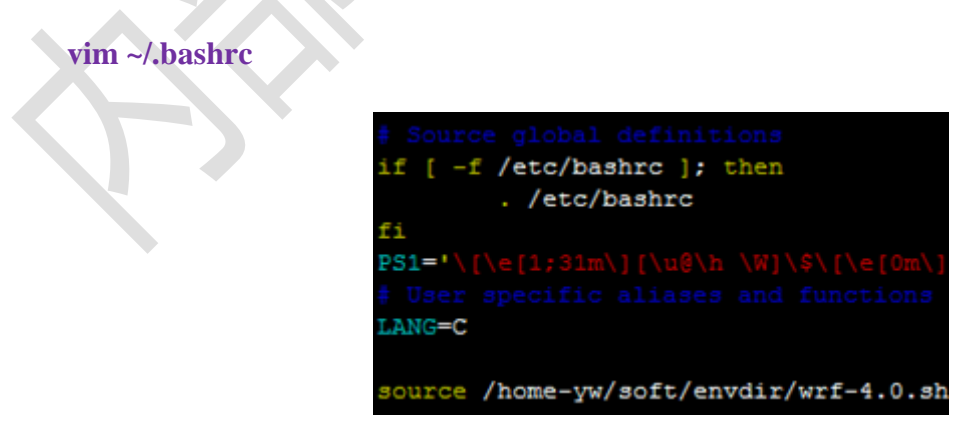

4、按下键盘上的 esc 键后,输入:wq 保存脚本文件,并退出。

- 5、需要执行 source ~/.bashrc,才能使其生效(若已经添加,则不用再添加,直接进 入编译节点进行操作即可)。
- 6、即可进行短时间文件处理或操作。